## Universität Konstanz

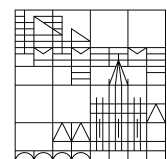

12.01.2024

Anleitung: ORCID mit KOPS verknüpfen

## **KIM Universität Konstanz**

Kontakt: kops.kim@uni-konstanz.de

## **Das eigene ORCID-Profil mit KOPS verknüpfen**

Start in KOPS: **https://kops.uni-konstanz.de/**

Loggen Sie sich mit Ihrem Uni-Account ein:

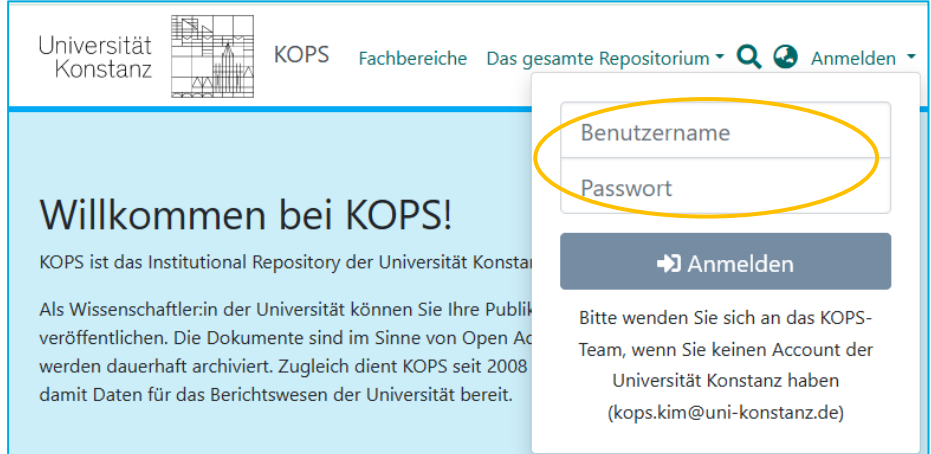

Rufen Sie in KOPS das eigene Benutzerkonto auf:

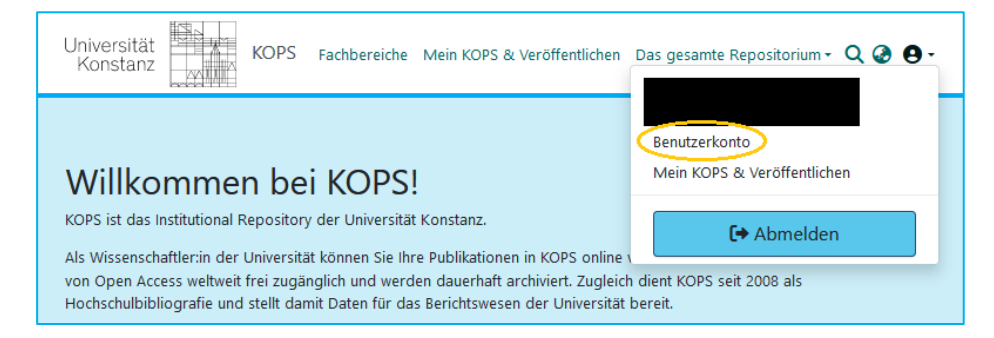

Wenn Sie schon ein Forschungsprofil haben, sehen Sie diese Ansicht.

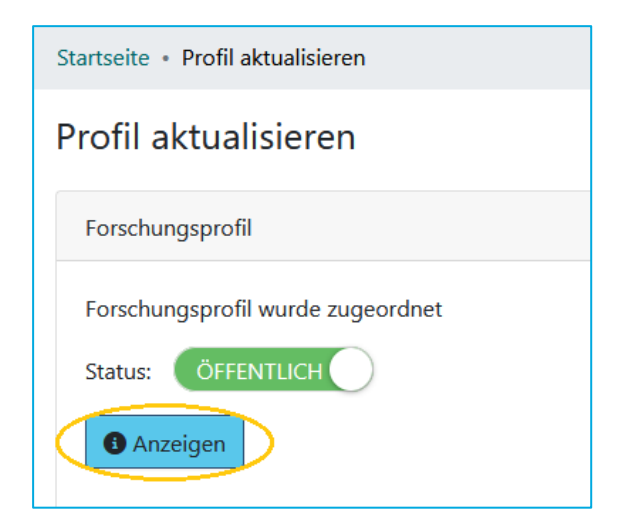

Wenn Sie noch kein Forschungsprofil in KOPS haben, sehen Sie diese Ansicht:

Auf "Neu anlegen" klicken:

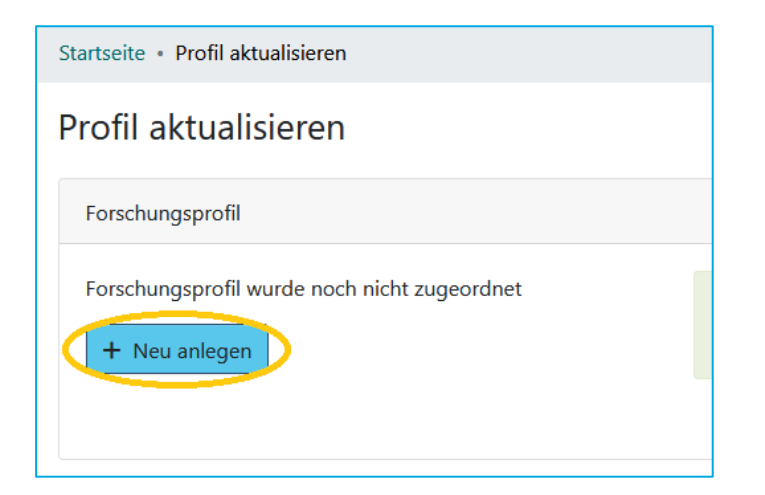

Dann wird das Forschungsprofil erstellt.

Anschließend auf "Anzeigen" klicken:

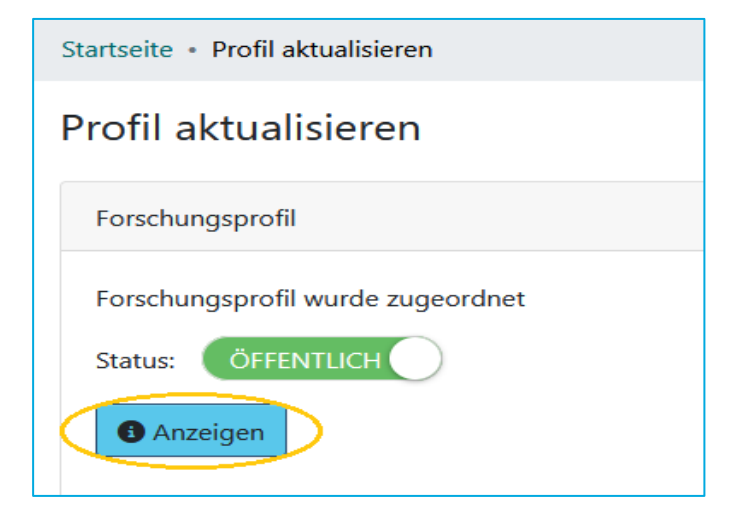

Verknüpfung mit ORCID: Klicken Sie im Personenprofil auf das grüne ORCID-Icon:

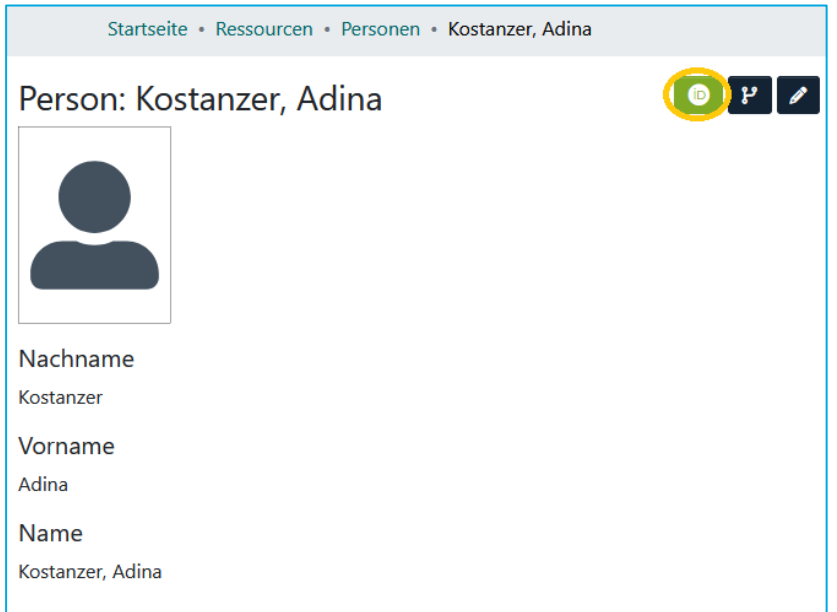

Wählen Sie "Verknüpfe mit ORCID ID":

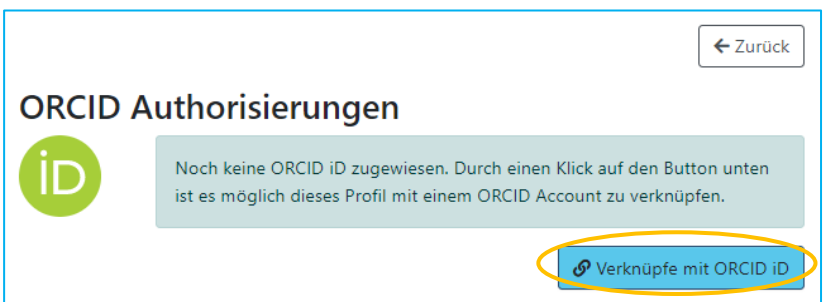

Sie können sich mit Ihrem vorhandenem ORCID-Account einloggen ODER ganz neu bei ORCID registrieren:

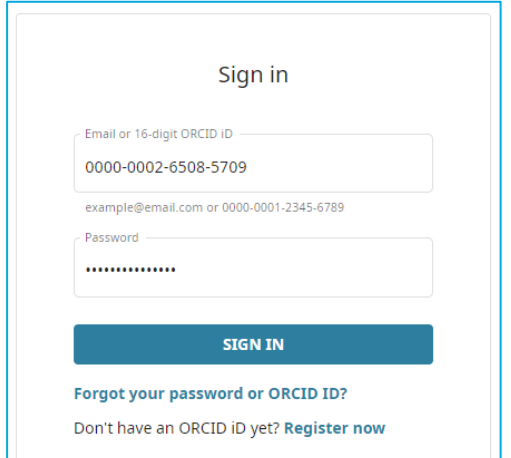

Wenn Sie in ORCID angemeldet sind:

Erteilen Sie KOPS den Status als "Trusted Organization", um Ihr Profil mit KOPS zu verknüpfen.

Vorteile:

- Sie können Publikationsdaten von KOPS zu ORCID senden
- KOPS darf die ORCID-ID übernehmen und speichern

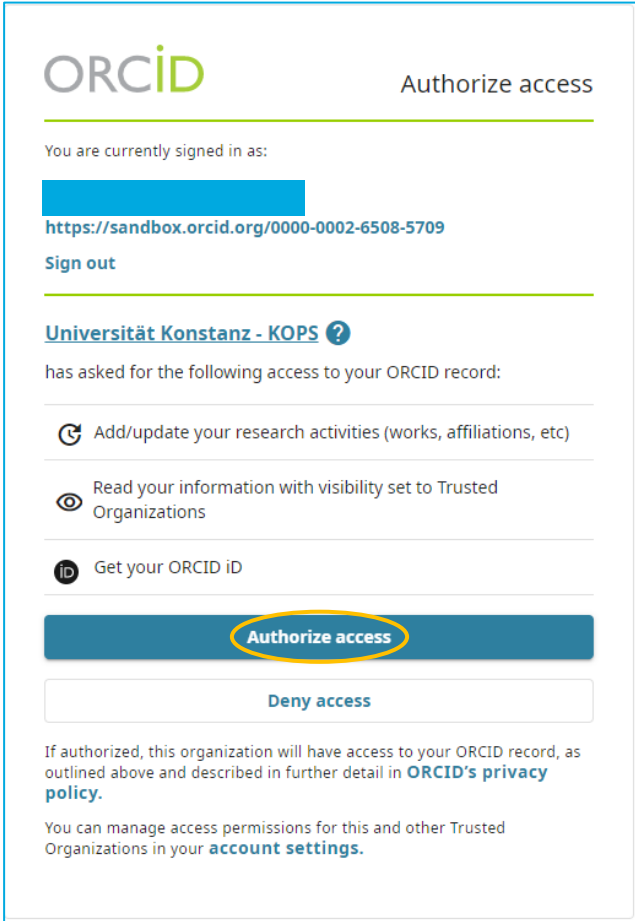

Exportieren Sie Publikationen von KOPS zu ORCID:

- ORCID-Einstellungen im eigenen KOPS-Profil aufrufen (Klick auf grünes ORCID-Icon):
- "Publikationseinstellungen" auf "Alle Publikationen" setzen
- Mit Klick auf "Einstellungen speichern" aktualisieren
- Publikationen in der "Warteschleife" zu ORCID senden mit Klick auf +-Zeichen

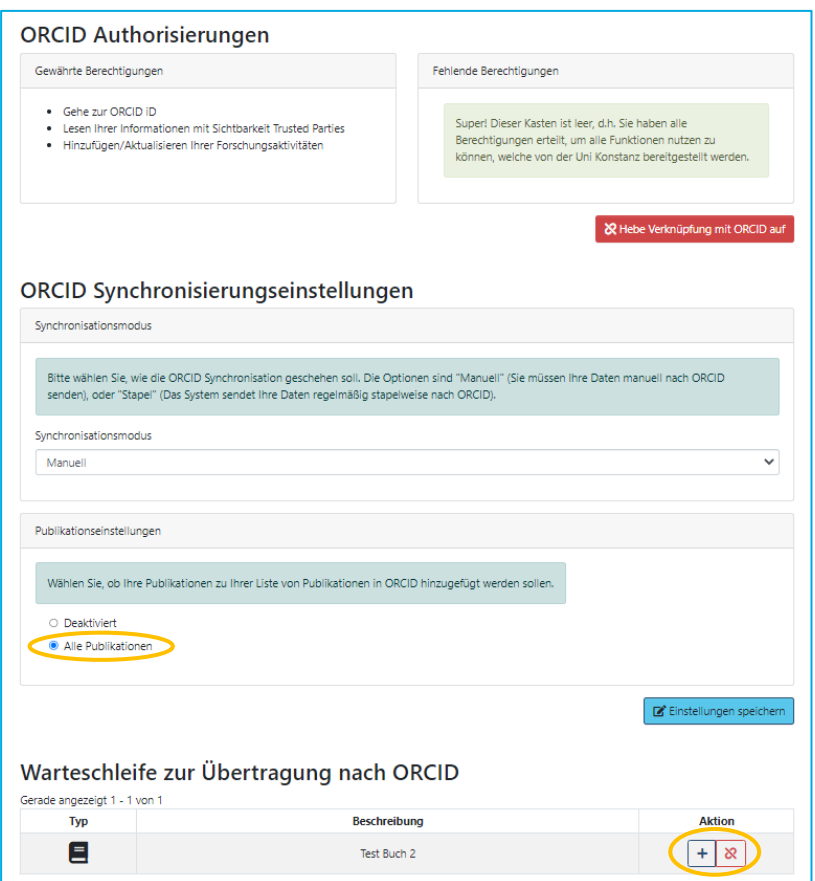

Anschließend sind die Publikationen in Ihrem ORCID-Profil zu finden.

Wahlweise möglich ist auch ein automatisierter Export der Publikationen von KOPS zu ORCID:

- "Synchronisationsmodus" von "Manuell" auf "Stapel" umstellen  $\rightarrow$  über Nacht werden alle Ihre Publikationen aus KOPS in ORCID importiert
- Neu in KOPS erfasste Publikationen werden ebenfalls automatisch exportiert.
- Empfehlung: Verwenden Sie den Stapel-Export vor allem dann, wenn in Ihrem ORCID-Profil noch wenig oder keine Publikationen vorhanden sind.

Noch Fragen? Schreiben Sie uns: kops.kim@uni-konstanz.de